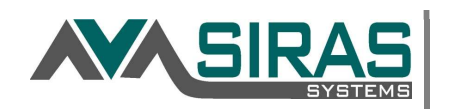

This can be done in browser starting with pressing three keys on a keyboard.

Usually: Control, Shift and Delete.

- Press the keys [Key label] as indicated below.
- Then look for new page or clear menu.
- Click button that indicates it will clear all the cache for you. (May need to adjust time frame to all.)
- Restart browser. This means closing all browser windows. Restart computer if unsure.

One way is to hold first two keys down, then tap the third key. \*\*\*Make sure cache from ALL time is selected, not only last hour.

Saved passwords or logins do not need to be cleared.

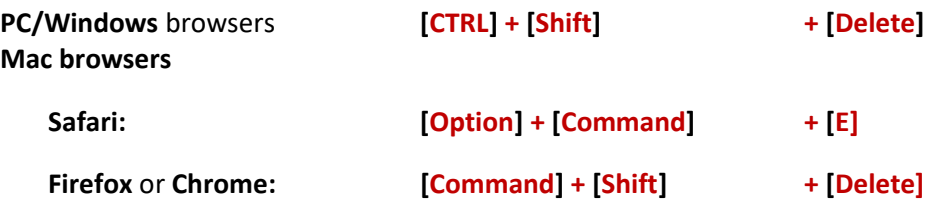

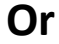

**Or** Click on the link for further directions on how to clear your cache:

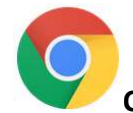

## Chrome: [CTRL] + [Shift] + [Delete]

https://support.google.com/accounts/answer/9098093?co=GENIE.Platform=De sktop&hl=en&visit\_id=636725403601486322-1993951753&rd=1

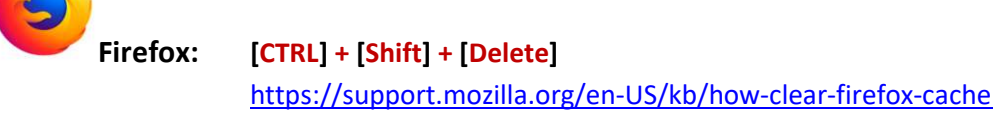

Safari: [Option] + [Command] + [E] https://support.apple.com/guide/safari/clear-your-browsing-historysfri47acf5d6/mac

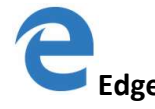

 $[CTRL] + [Shift] + [Delete]$ https://support.microsoft.com/en-us/help/10607/microsoft-edge-view-deletebrowser-history